# Box® - Secure Exchange **Functionality**

**National Bank Financial Wealth Management now offers a simple, fast and secure solution to share your confidential documents with your Advisor and their team**.

### **How to create your Box account**

Procedure to follow **if you received** an email from noreply@notifications.bnc.ca asking you if you want to collaborate on a Box folder

#### **1 Open the email you received from noreply@notifications.bnc.ca**

**Careful!** This email may end up in your "spam" folder. Please make sure to look in it.

› Click on **"Access the folder"** in the email

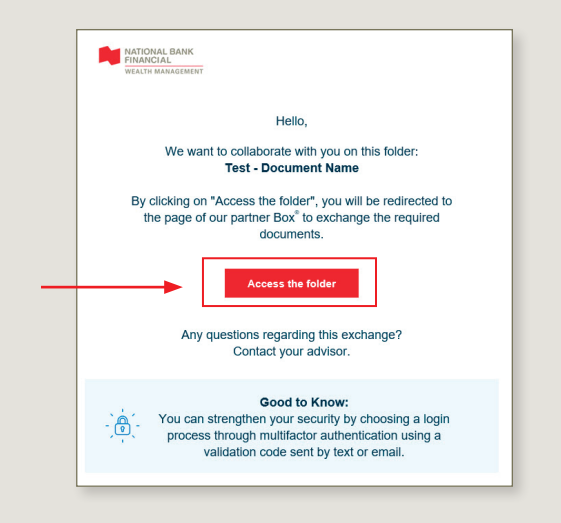

#### **2 This page will open in your Internet browser**

- › Fill in all the fields
- › If you are given the choice, we recommend choosing the free program
- › Click on **"Submit"**

The Box application can also be downloaded on your usual platforms.

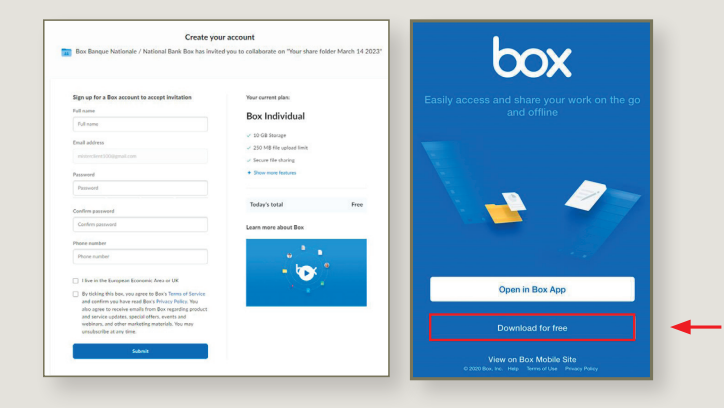

#### **3 You will receive a confirmation email at the address you entered when creating your account**

**Careful!** This email may end up in your "spam" folder. Please make sure to look in it.

› Click on **"Verify email"**

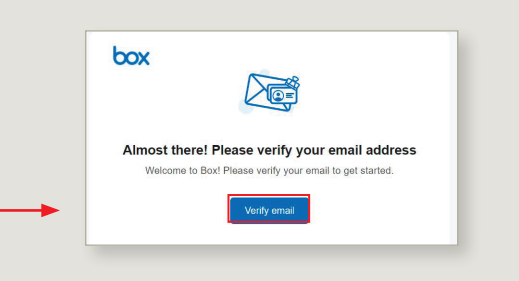

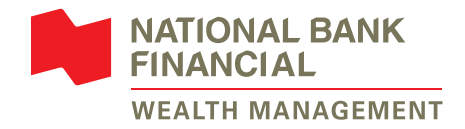

# Procedure to follow to open an account **if you didn't received** an email from noreply@notifications.bnc.ca

#### **1 Go to [box.com](https://www.box.com/home)**

- › Click on **"Get started"**
- › Click on **"Individuals and Teams"**
- › Choose the Individual offer and click on **"Sign Up"**

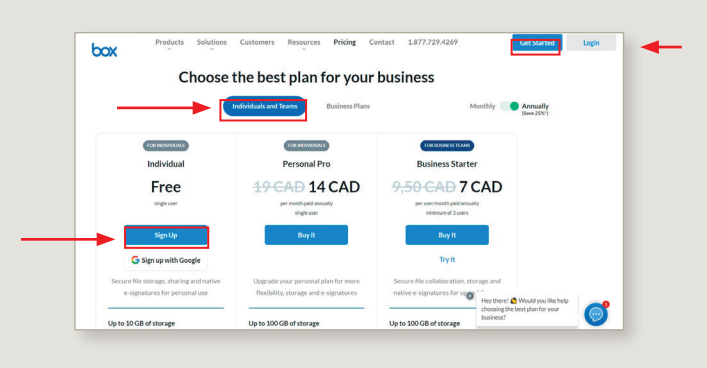

#### **2 This page will open in your Internet browser**

- › Fill in all the fields
- › Click **"Submit"**

The Box application can also be downloaded on your usual platforms.

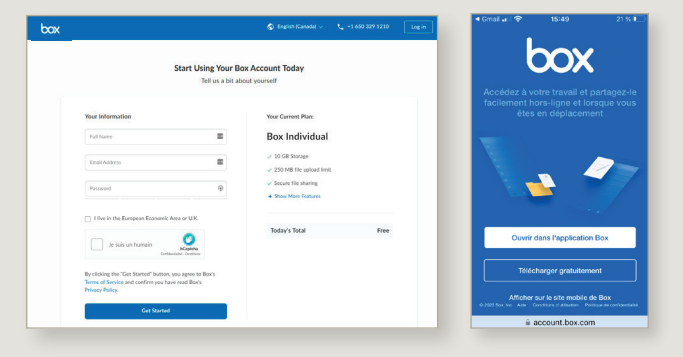

#### **3 You will receive a confirmation email at the address you entered when creating your account**

**Careful!** This email may end up in your "spam" folder. Please make sure to look in it.

› Click on **"Verify email"** in the email

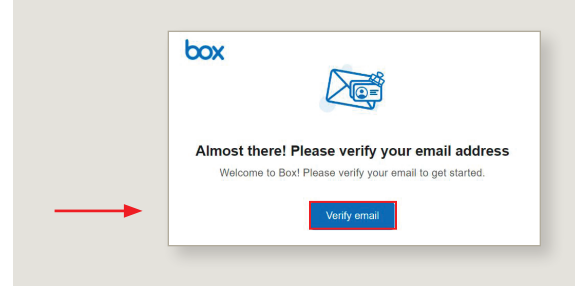

# **4 Sign in to your account**

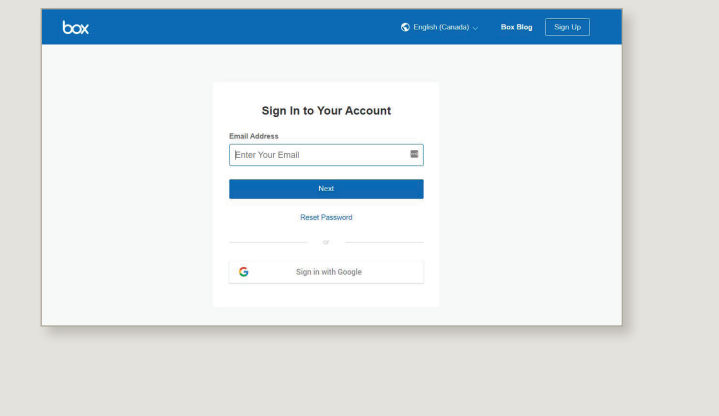

#### **Congratulations! Your Box account is now set up!**

Here is what your Box account should look like.

- › The documents that will be shared between you and your Advisor or a member of their team will be in the folder created for you.
- › Open the folder to add or retrieve a document. If you place a document outside the folder, your Advisor or their team won't be able to see it.

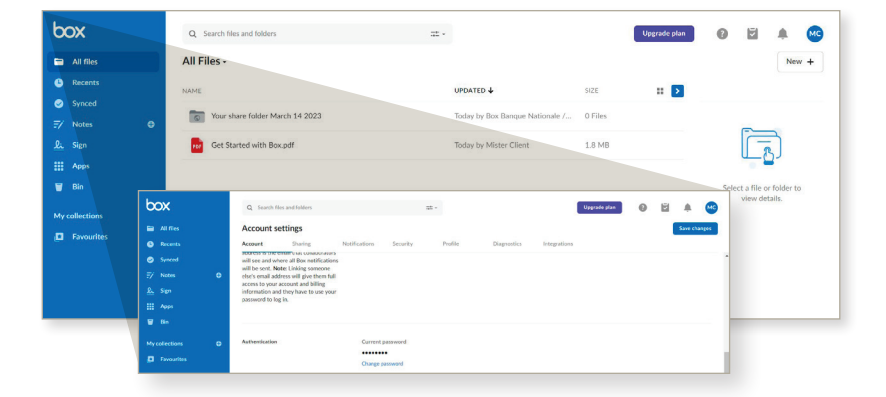

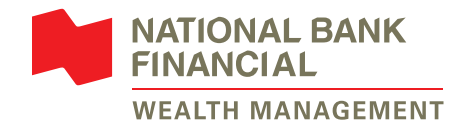

In order to know that your Advisor or a member of their team wants to share a document with you, we suggest that you turn on the notifications in your Box account.

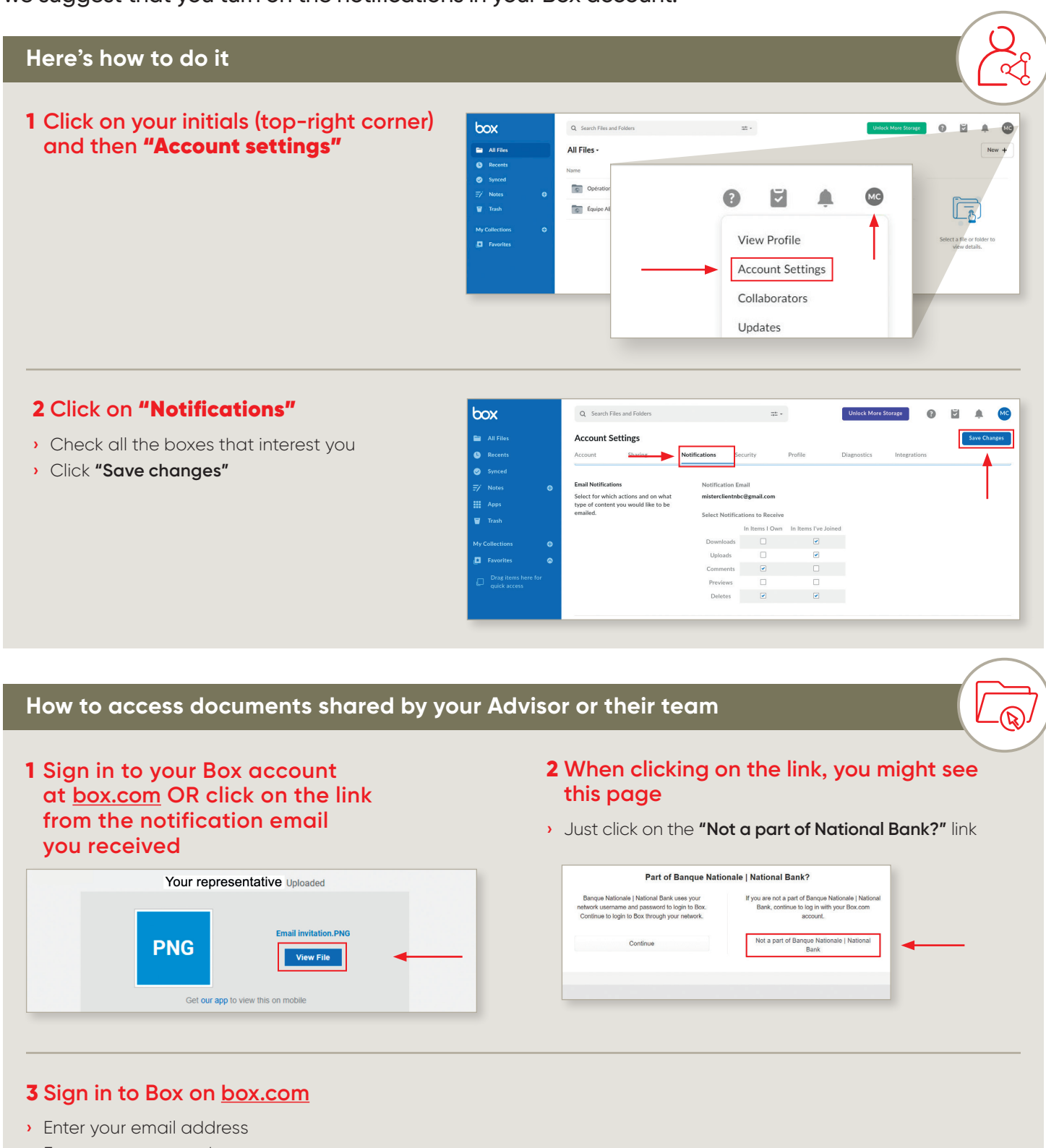

- **›** Enter your password
- **›** You will see the document your Advisor or a member of their team shared with you

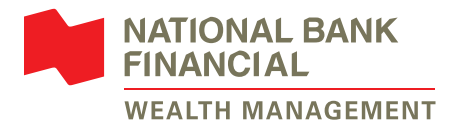

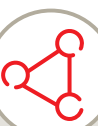

日点  $\circ$ 

 $\Box$ 

 $\bullet$ 

# **1 Sign in to Box at [box.com](https://www.box.com/home)**

# **2 Click on the shared folder**

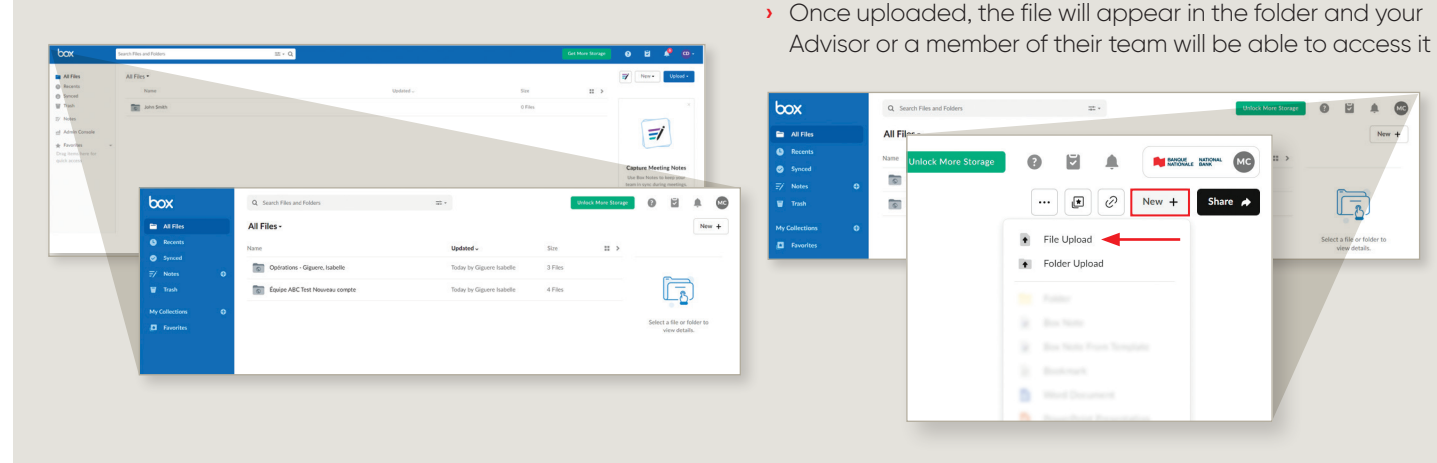

# **Two-factor authentication**

You can strengthen your security by choosing a login process through multifactor authentication using a validation code sent by text or email.

#### **1 Click on your initials (in the top-right corner) and then on** "Account settings"

#### **2 In the Account tab, go to the** "Two-step authentication" **section**

**›** Click on **"New +"**, then on **"File upload"**; click on the file

 $\Omega$ 日  $\triangle$ 

 $\cdots \quad \boxed{\blacksquare} \quad \oslash$ 

 $\bullet$  File Upload

Folder Upload

 $\mathbb{R}$  . The Six  $2-2$  $b -$ 

New  $+$ 

Share  $\rightarrow$ 

**3 Add a document** 

you wish to share

All Fi

 $\overline{\circ}$ 

 $\odot$ 

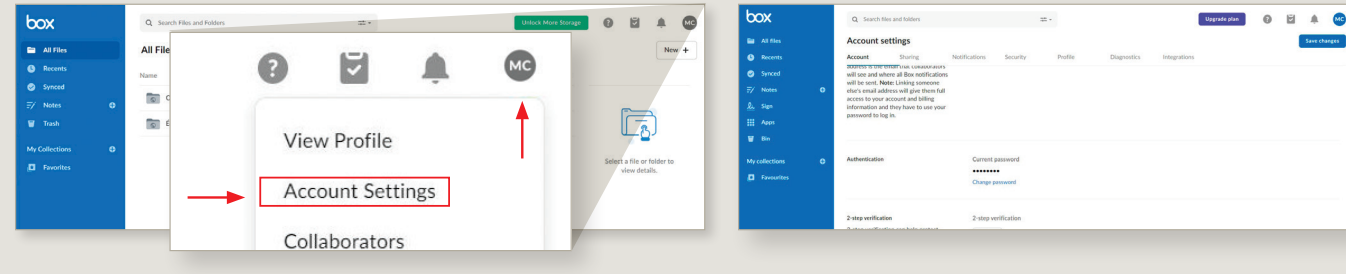

#### **3 Click on** "Configure" **and select your preferred verification method**

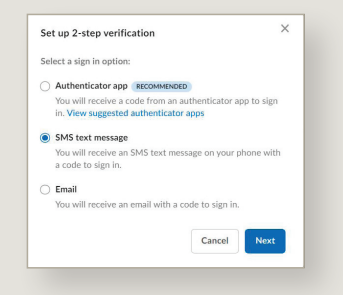

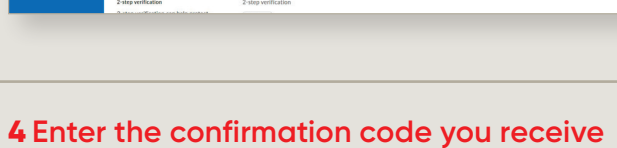

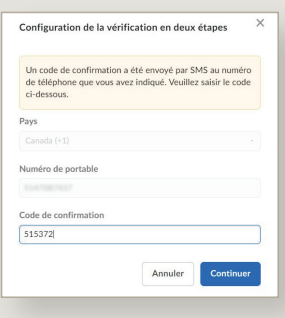

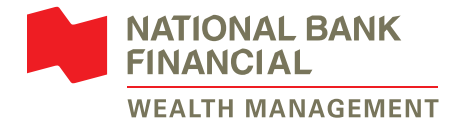

#### **How to reset your password**

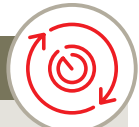

Have you forgotten your Box password? Don't worry, simply follow these steps!

**1 Go to [box.com](https://www.box.com/home) or click on the link you received by email from your Advisor or a member of their team**

#### **2 Click on** "Reset password"

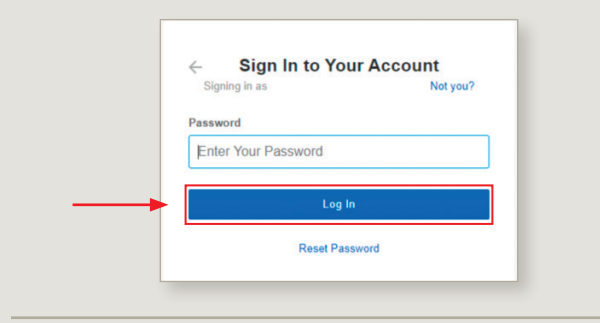

# **3 Enter the email address you used to set up your Box account**

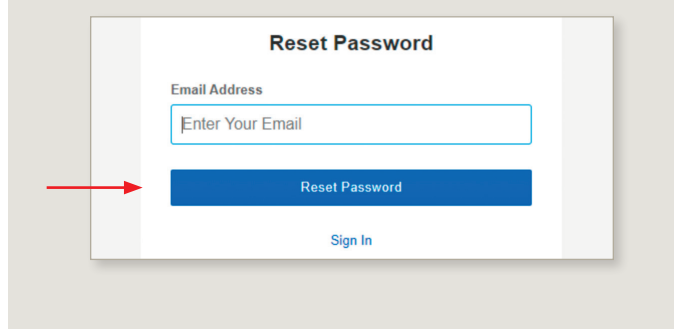

#### **4 You will receive an email. Click on** "Reset password" **in the email**

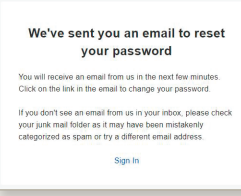

#### **5 You will receive an email with the subject line** "Your new password" **and another with**  "Your new password is ready"

**›** Here, click on "Create a password" and enter your new password.

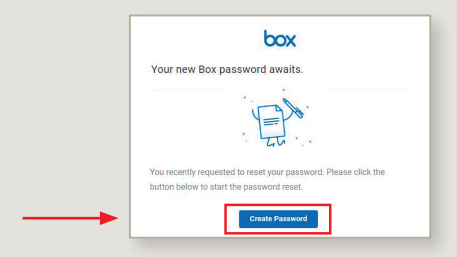

#### **6 You can now sign into your account with the new password**

- **›** Enter your email address
- **›** Enter your new password

#### **Safety above all**

#### **No transaction or request will be initiated through Box or email. To initiate a transaction or request, contact your Advisor and their team by phone or in person.**

Documents sent through the Box shared folder will be deleted as soon as they are no longer in use or after 30 calendar days. Your data in these documents will be used in accordance with our [Privacy policy.](https://www.nbc.ca/privacy-policy.html)

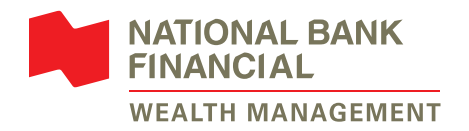

National Bank Financial – Wealth Management (NBFWM) is a division of National Bank Financial Inc. (NBF Inc.), as well as a trademark owned by National Bank of Canada (NBC) that is used under licence by NBF Inc. NBF Inc. is a member of the Investment Industry Regulatory Organization of Canada (IIROC) and the Canadian Investor Protection Fund (CIPF), and is a subsidiary of NBC, a public company listed on the Toronto Stock Exchange (TSX: NA).

® BOX is a registered trademark of Box, Inc., used under licence by National Bank of Canada.

© National Bank Financial, 2023. All rights reserved. Any reproduction, in whole or in part, is strictly prohibited without the prior written consent of National Bank Financial.